# Minance Manual

Binance Clone

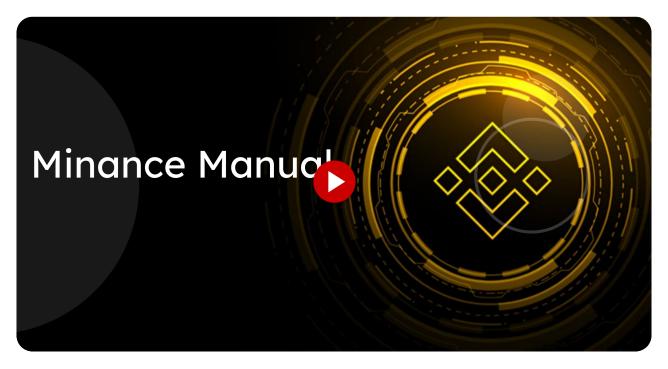

Learn how to navigate and use the features of Miracuvex with this comprehensive guide.

Go to minance.miracuvex.com

01 Click "Buy, trade, and hold 350+ cryptocurrencies on Minance

..."

Buy, trade, and hold over 350 cryptocurrencies on Miracuvex.

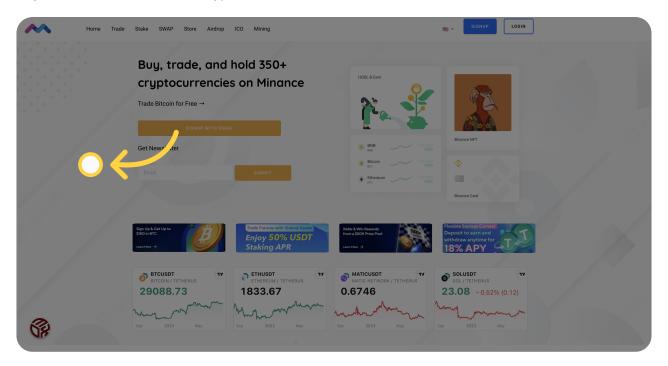

## 02 Click "Login"

Login to your Miracuvex account.

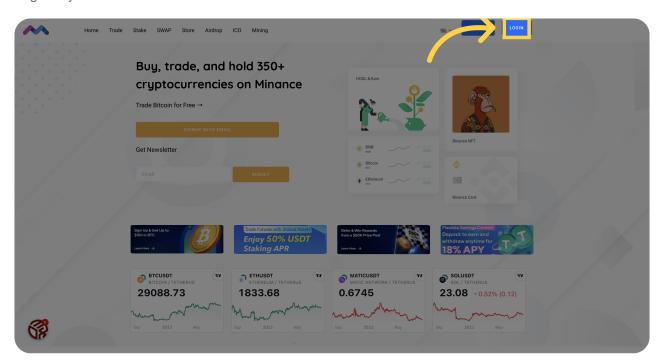

# 03 Click "Sign Up"

Sign up for a new account on Miracuvex.

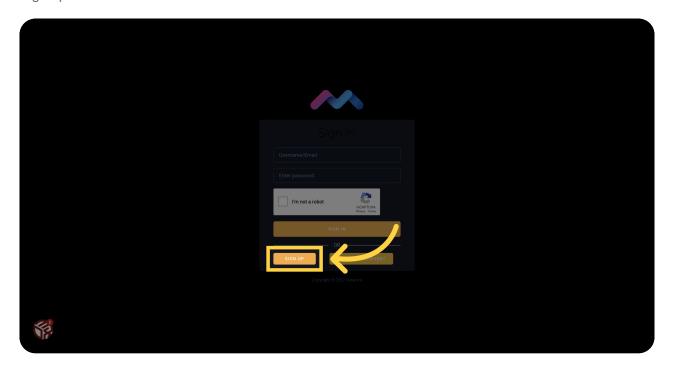

## 04 Click here

Click on the specified location.

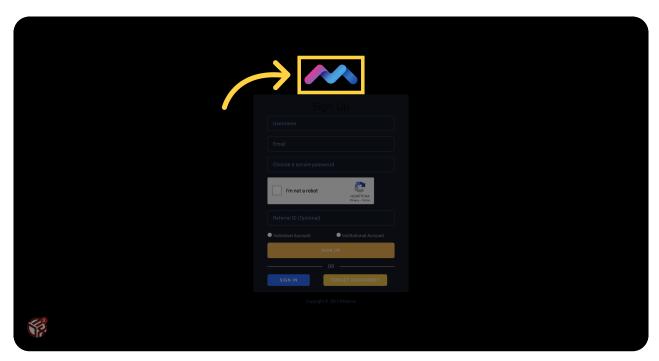

### 05 Go here

Go to the specified location.

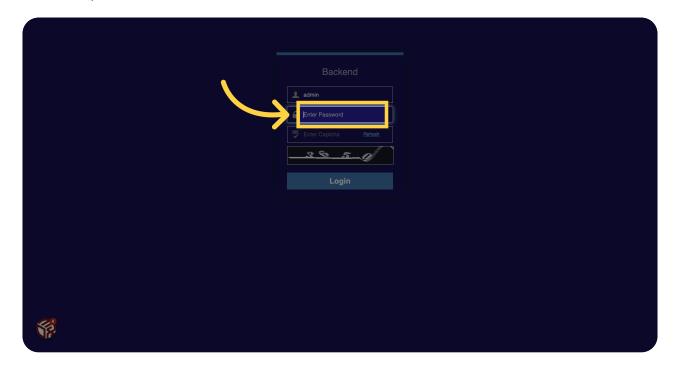

### of Fill "Enter Password"

Enter your password in the designated field.

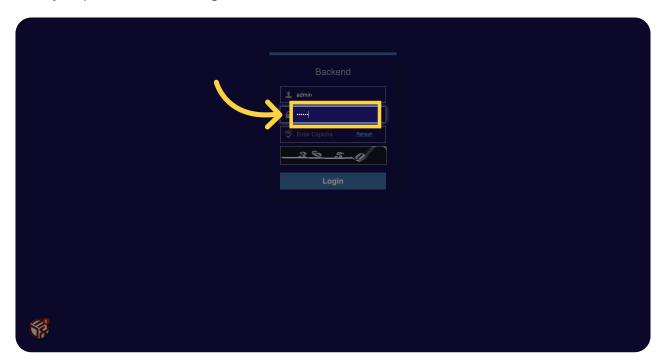

# 07 Click "Enter Captcha"

Enter the Captcha code as shown.

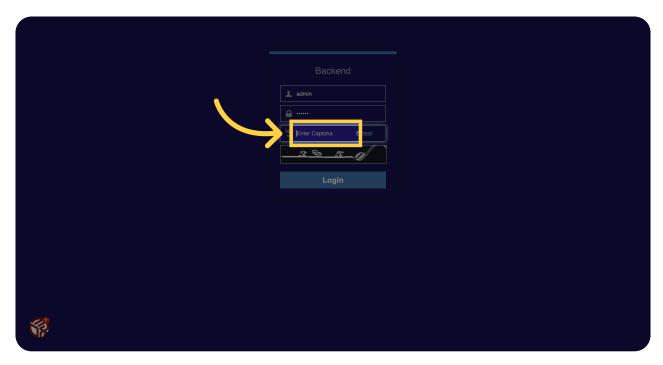

# 08 Click "Login"

Click the Login button to access your account.

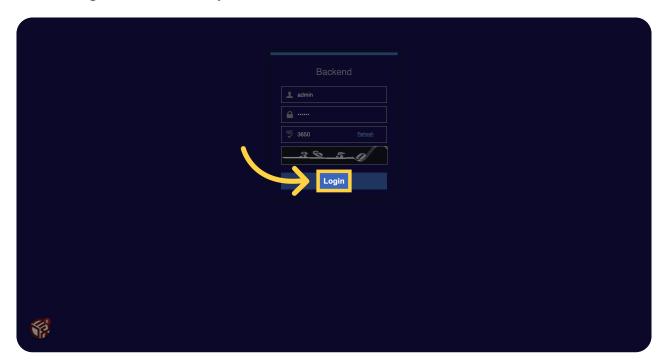

### 09 Fill "3650"

Enter the amount "3650" in the specified field.

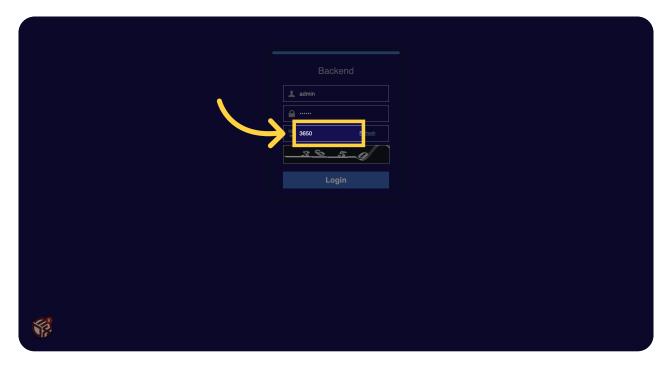

#### 10 Click "Shortcuts

Coins

Markets

Fiat In

Fiat Out

..."

Access the shortcuts menu to navigate between coins, markets, fiat in, fiat out, and more.

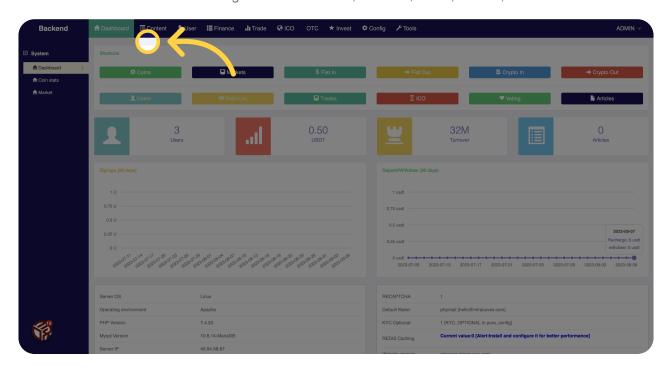

### 11 Click "Coin stats"

View the statistics and information for a specific coin.

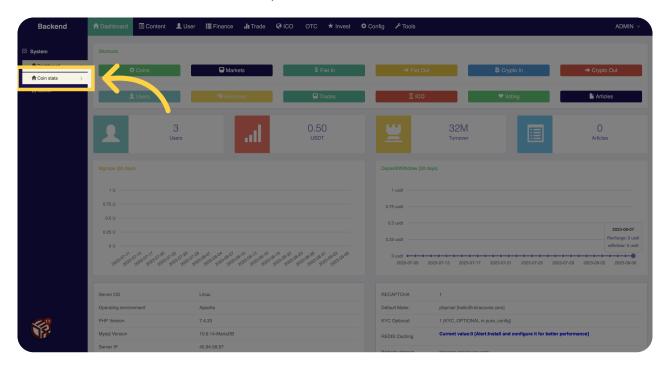

### 12 Click "Market"

Access the market section on Miracuvex.

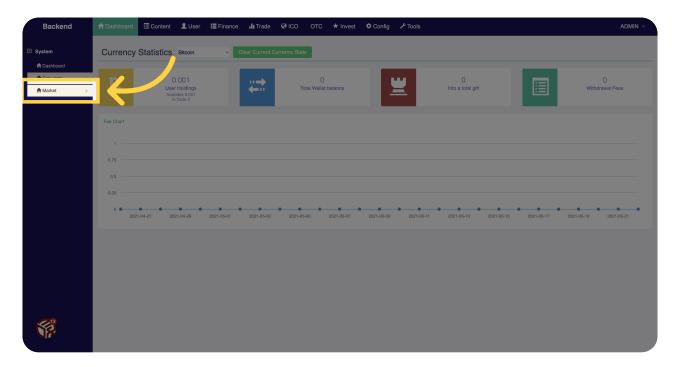

### 13 Click "Content"

Access the content section on Miracuvex.

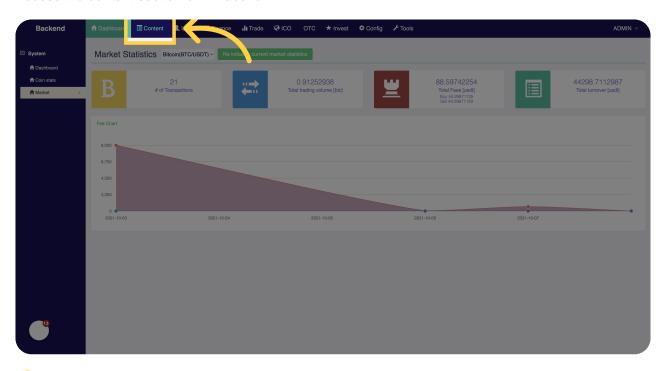

## 14 Click "Categories"

View and access different categories on Miracuvex.

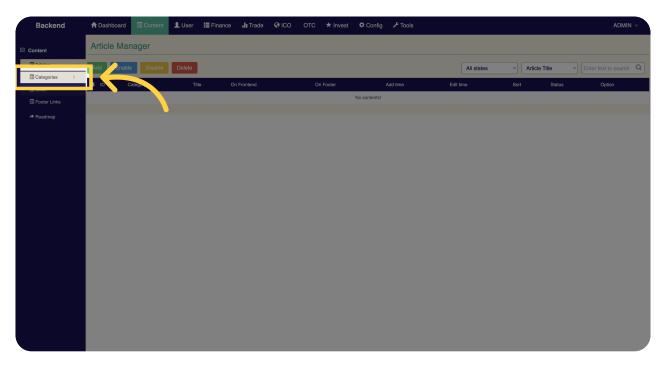

## 15 Click "Slider"

Access the slider section on Miracuvex.

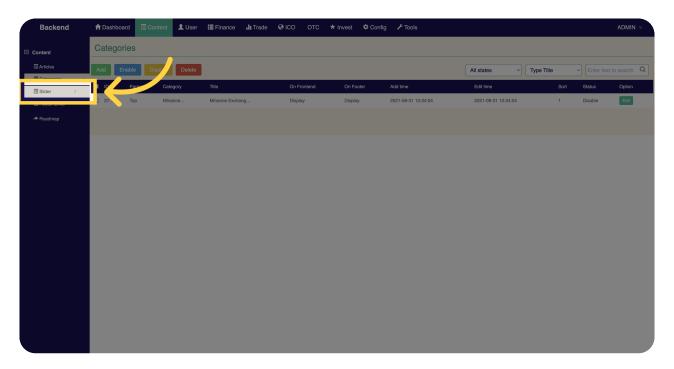

#### 16 Click "Footer Links"

Access the footer links section on Miracuvex.

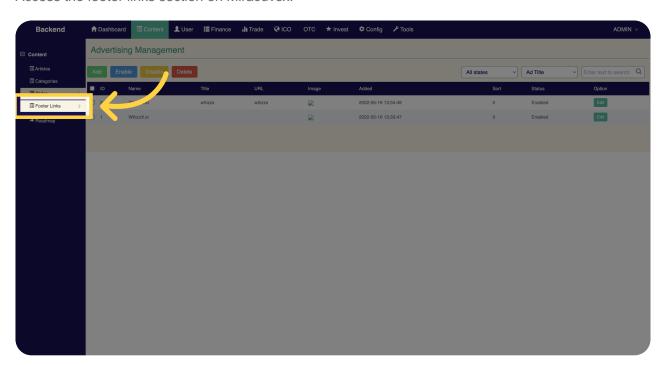

# 17 Click "Roadmap"

View the roadmap for Miracuvex.

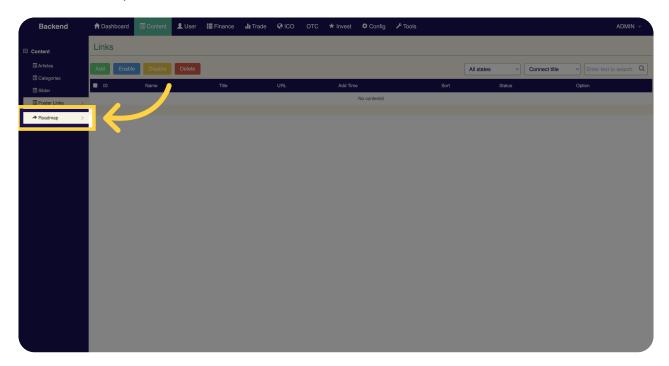

### 18 Click "User"

Access the user section on Miracuvex.

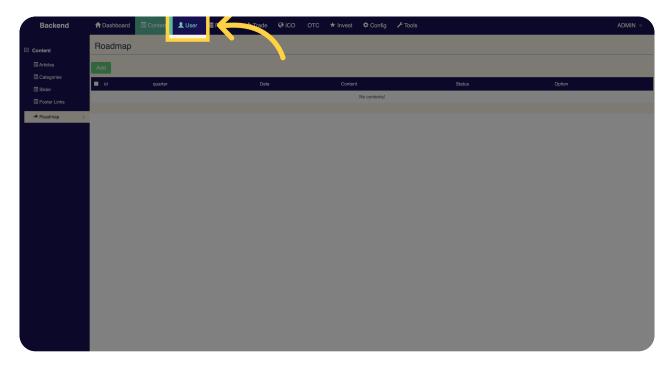

## 19 Click "Award"

View and access the award section on Miracuvex.

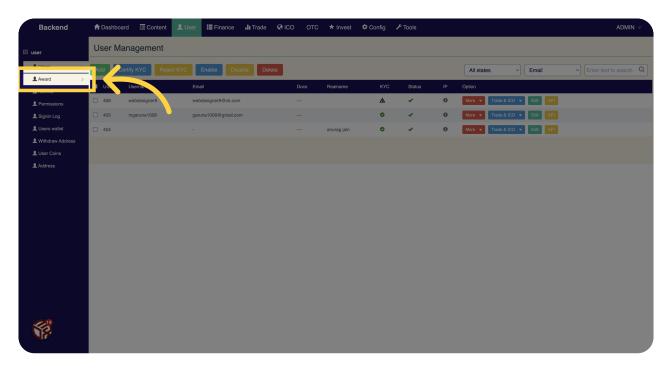

#### <sup>20</sup> Click "Admins"

Access the administrators section on Miracuvex.

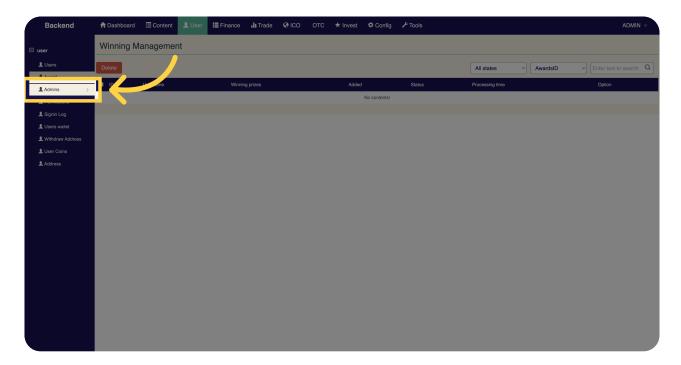

#### 21 Click "Permissions"

Access the permissions section on Miracuvex.

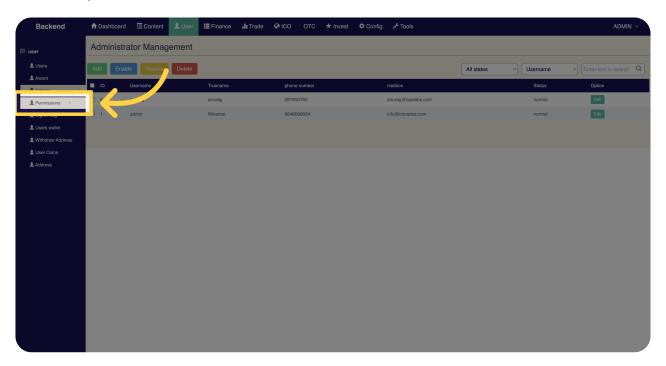

# <sup>22</sup> Click "Signin Log"

View the sign-in log for your Miracuvex account.

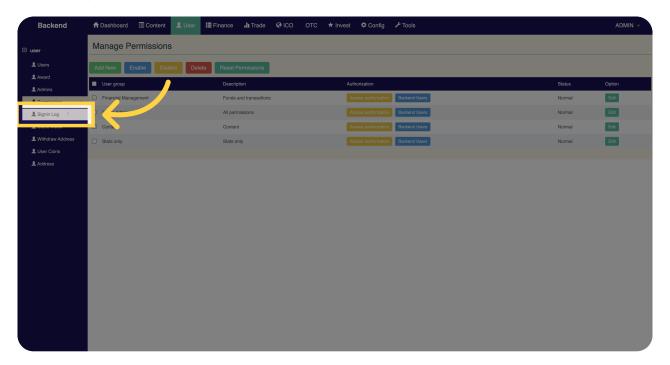

#### <sup>23</sup> Click "Users wallet"

Access the wallet section for users on Miracuvex.

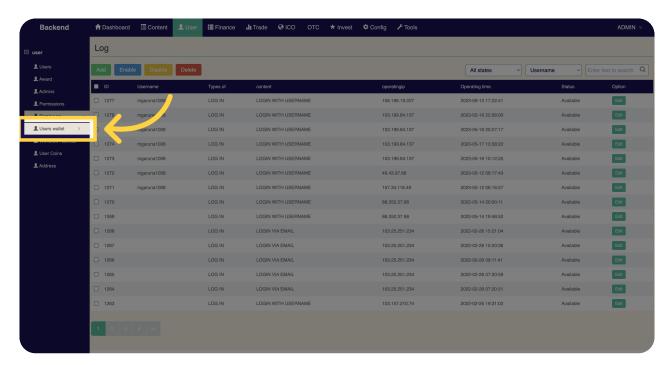

#### 24 Click "Withdraw Address"

Access the withdraw address section on Miracuvex.

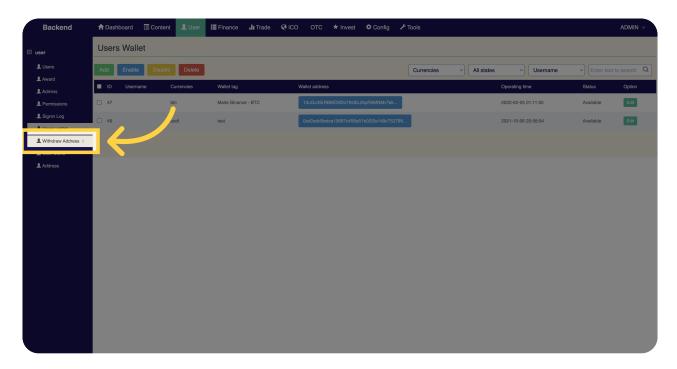

#### <sup>25</sup> Click "User Coins"

View and access the coins section for users on Miracuvex.

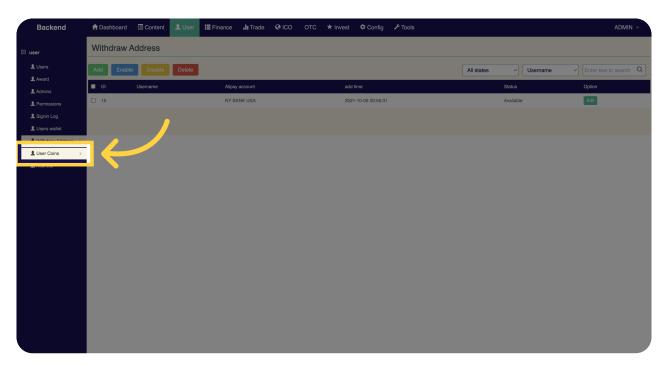

#### <sup>26</sup> Click "Address"

Access the address section on Miracuvex.

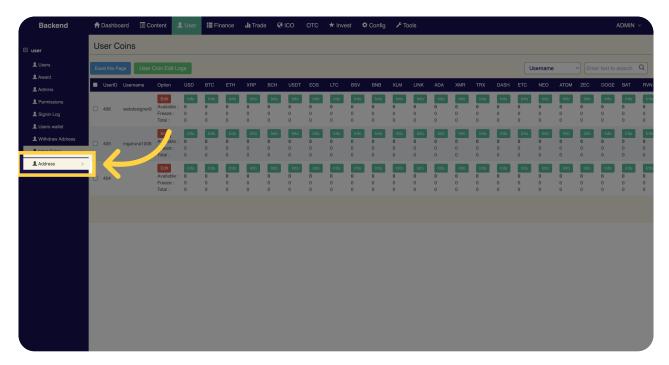

## <sup>27</sup> Click "Finance"

Access the finance section on Miracuvex.

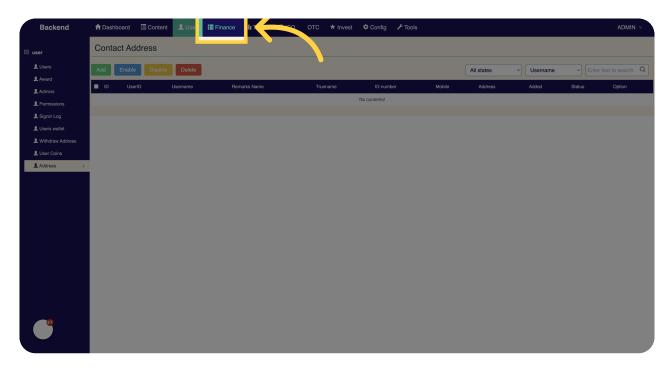

## Click "Fiat Config"

Access the fiat configuration section on Miracuvex.

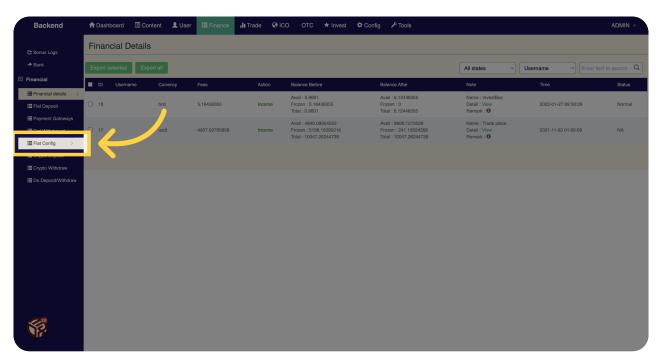

## <sup>29</sup> Click "Crypto Withdraw"

Access the cryptocurrency withdrawal section on Miracuvex.

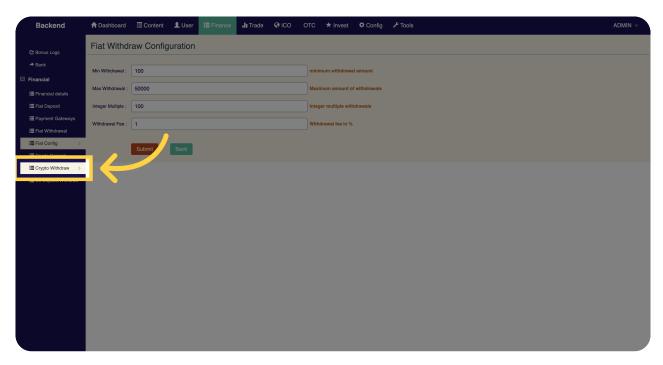

#### 30 Click "Trade"

Access the trading section on Miracuvex.

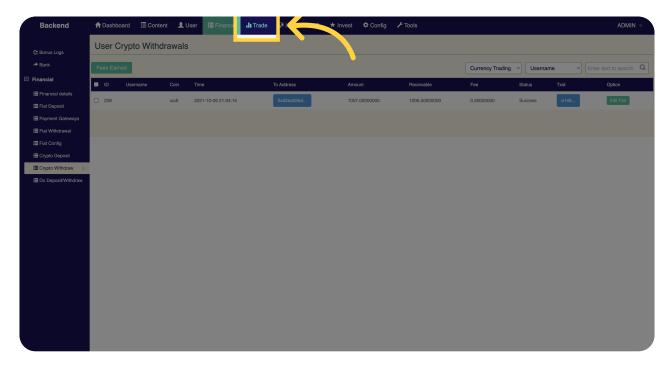

#### 31 Click "Coin Reviews"

View and access coin reviews on Miracuvex.

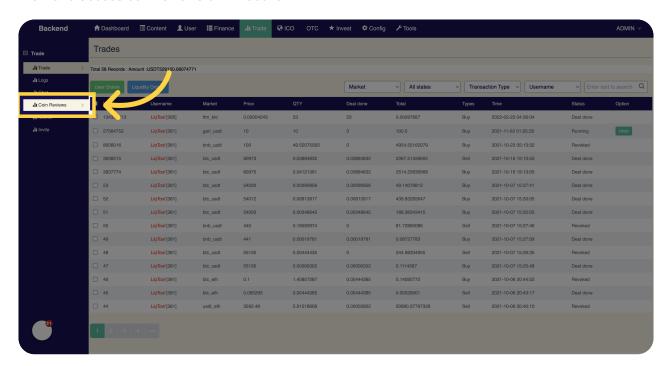

#### 32 Click "ICO"

Access the initial coin offering (ICO) section on Miracuvex.

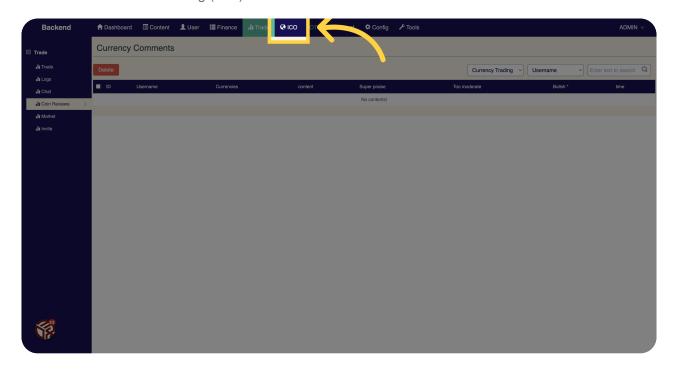

## 33 Click "Config"

Access the configuration section on Miracuvex.

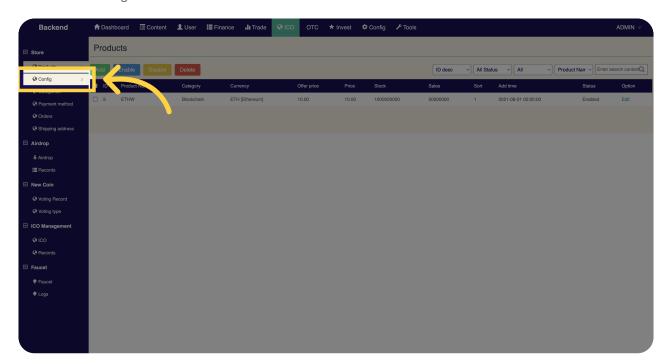

## 34 Click "Categories"

View and access different categories on Miracuvex.

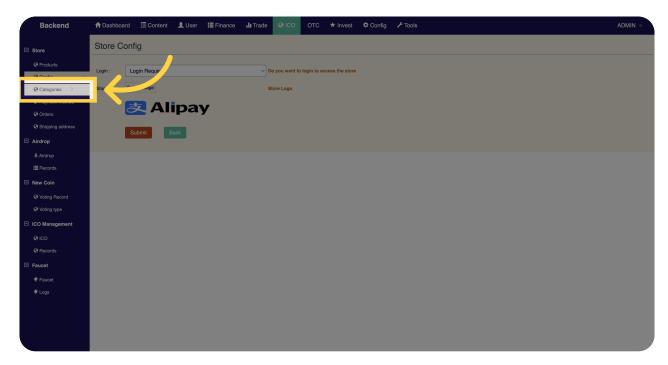

# 35 Click "Store

**Products** 

Config

Categories..."

Access the store section to manage products, configurations, and categories on Miracuvex.

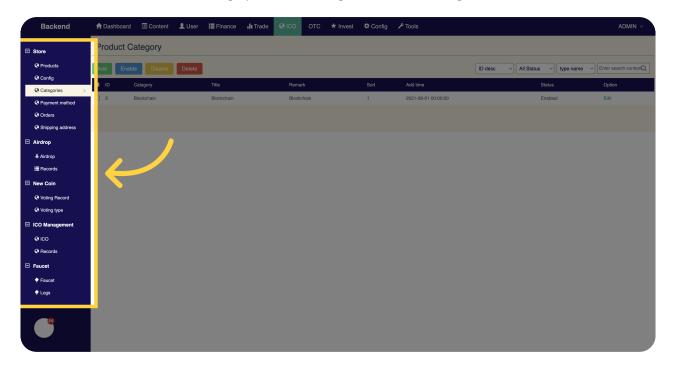

## 36 Click "Airdrop"

Access the airdrop section on Miracuvex.

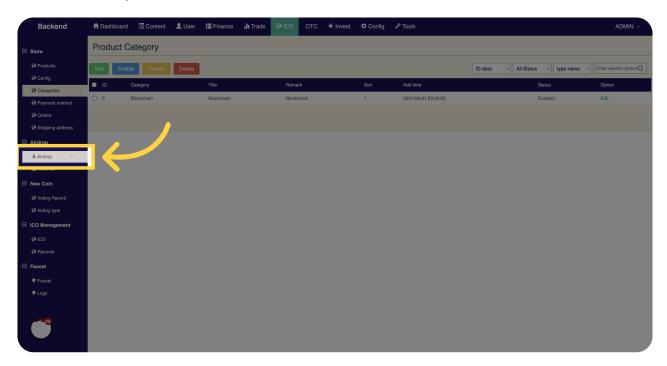

# 37 Click "Voting Record"

View and access the voting record section on Miracuvex.

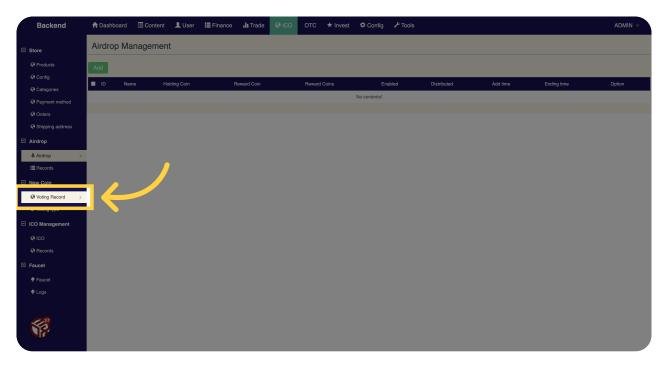

### 38 Click "ICO"

Access the initial coin offering (ICO) section on Miracuvex.

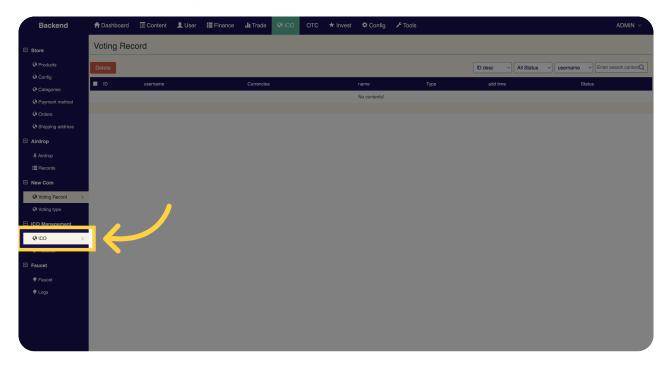

#### 39 Click "Faucet"

Access the faucet section on Miracuvex.

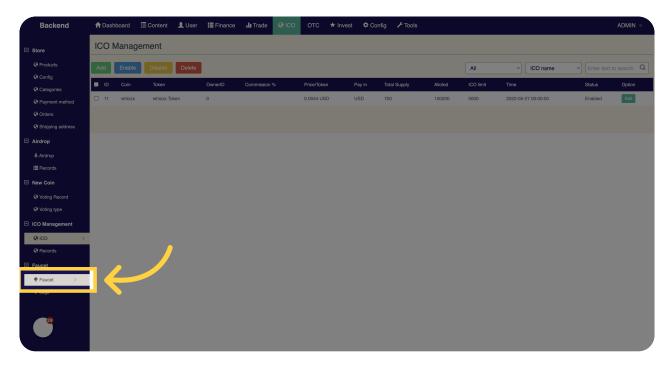

### 40 Click "OTC"

Access the over-the-counter (OTC) section on Miracuvex.

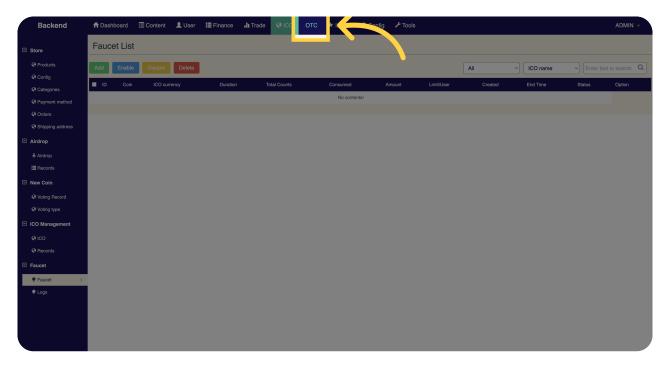

#### 41 Click "Invest"

Access the investment section on Miracuvex.

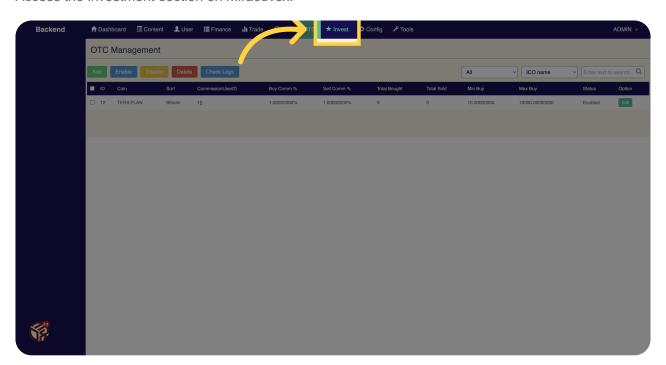

## 42 Click "Config"

Access the configuration section on Miracuvex.

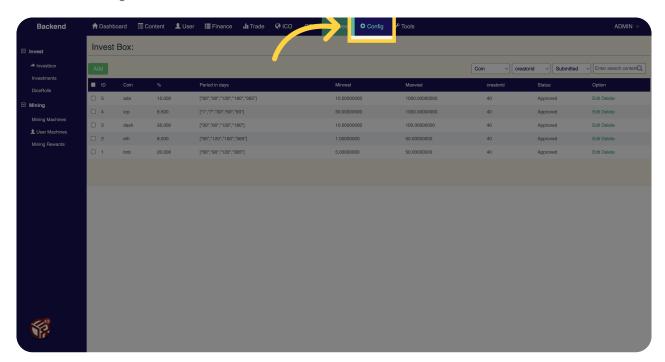

#### 43 Click "SMS"

Access the SMS section on Miracuvex.

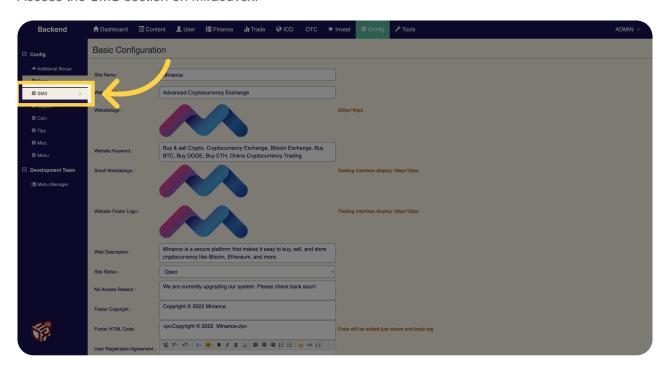

### 44 Click "Coin"

Access the coin section on Miracuvex.

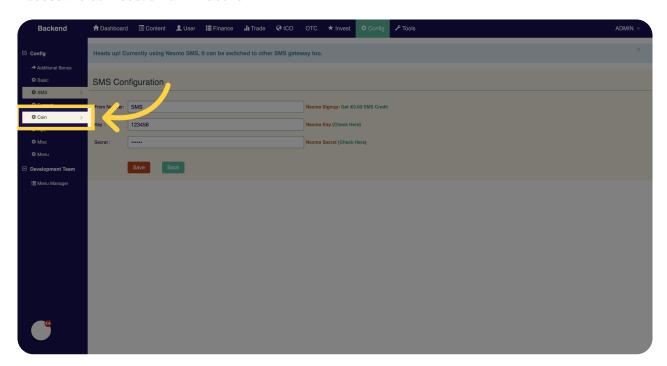

## 45 Click "Tips"

Access the tips section on Miracuvex.

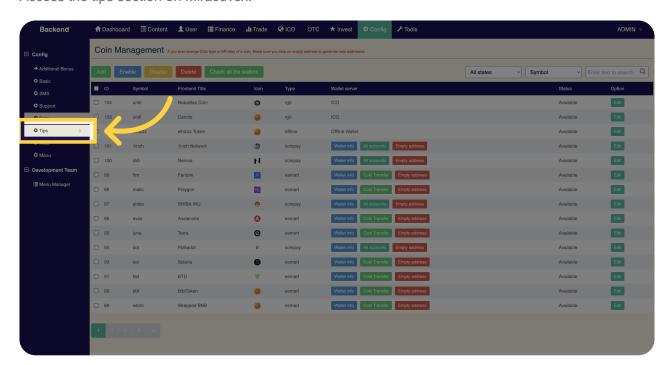

## 46 Click "Misc"

Access the miscellaneous section on Miracuvex.

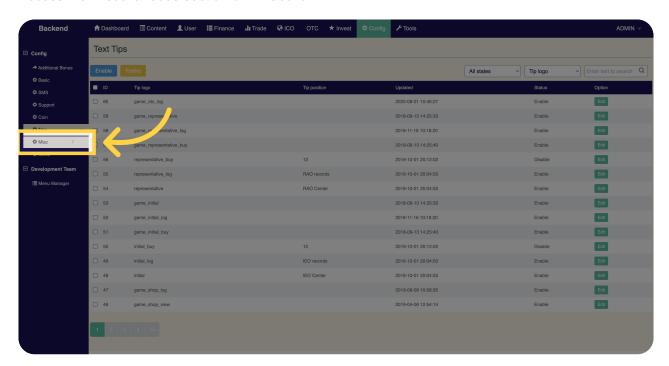

### 47 Click "Menu"

Access the menu section on Miracuvex.

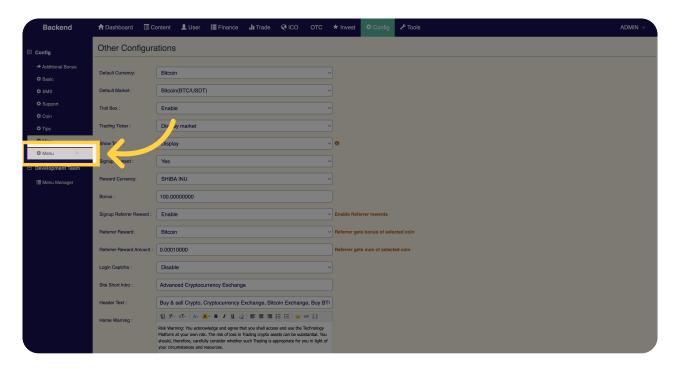

## 48 Click "Tools"

Access the tools section on Miracuvex.

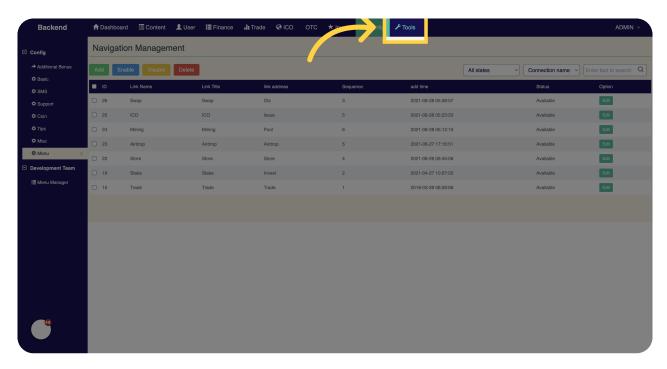

## 49 Click "Backup Database"

Backup the database on Miracuvex.

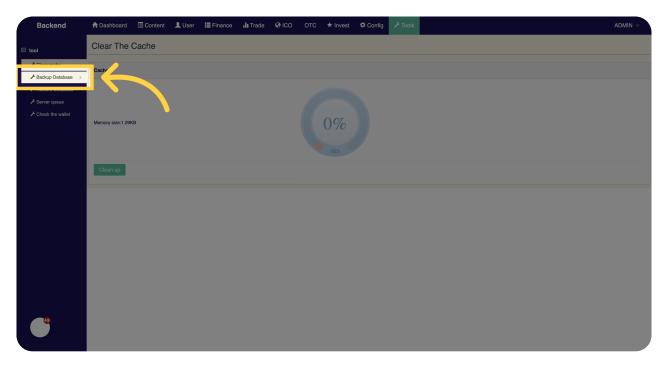

#### 50 Click "Restore Database"

Restore the database on Miracuvex.

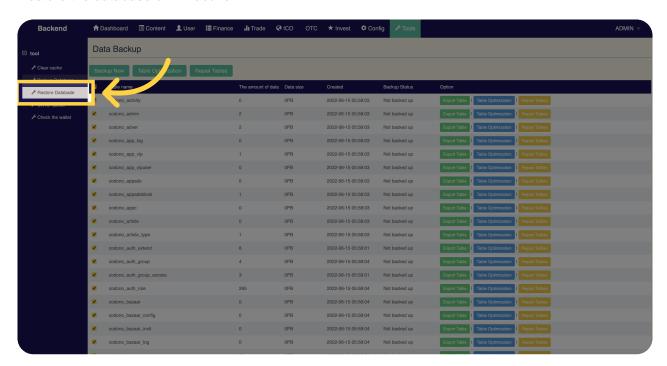

## <sup>51</sup> Click "Server queue"

Access the server queue section on Miracuvex.

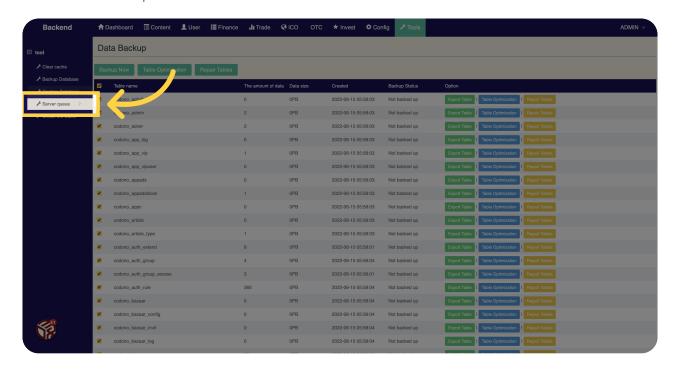

#### 52 Click "Check the wallet"

Check the wallet on Miracuvex.

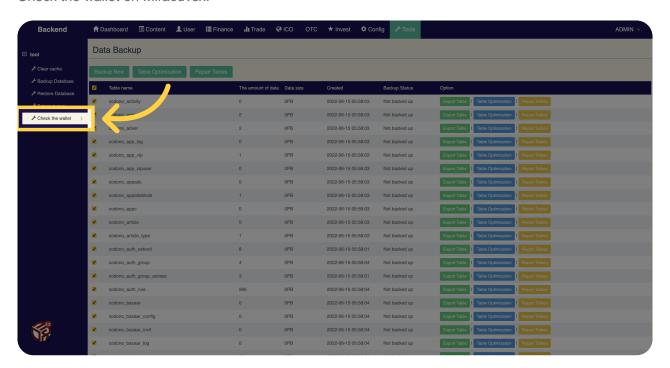

This guide covers the various actions you can perform on Minance, from buying and trading cryptocurrencies to managing your account settings.